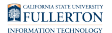

# **Using the TitanTender Deposit and Service Page**

View instructions on how to add TitanTender funds to your TitanCard, view your TitanCard transactions, access your virtual TitanCard, deactivate a lost TitanCard, and close your TitanCard account.

 **TitanTender** is the money stored on your TitanCard, which is only valid on campus. TitanTender can be used at the following locations: Titan Student Union food court, Titan Shops, The Gastronome, Digital Print Services, Brief Stop, Carl's Jr., The Yum, and LH Express. TitanTender is also the only payment accepted on campus for printing and copying in campus labs.

## **1. Access the TitanTender Deposit and Service Page through the campus portal or through the TitanCard website.**

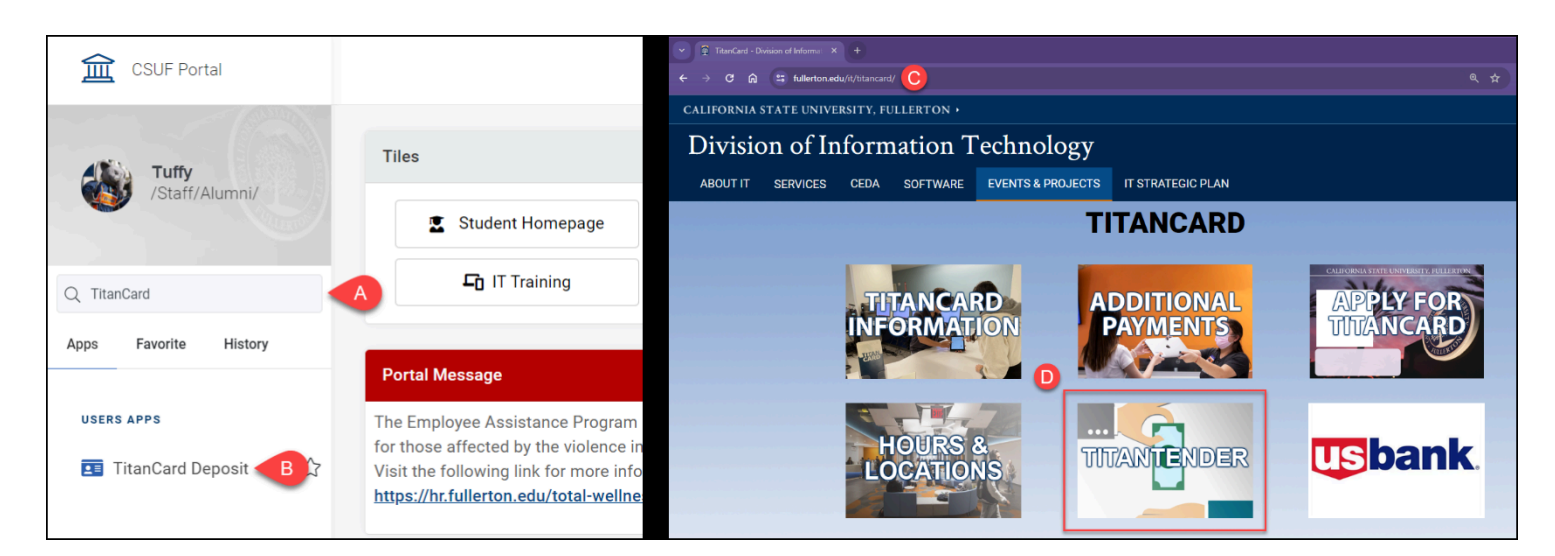

- A. Log into the campus portal and type "TitanCard" into the Apps search bar.
- B. Select **TitanCard Deposit**.

#### **OR**

- C. [Access the TitanCard website.](https://www.fullerton.edu/it/titancard/)
- D. Click the **TitanTender** button.

## **2. Click the Student & Employee Login button.**

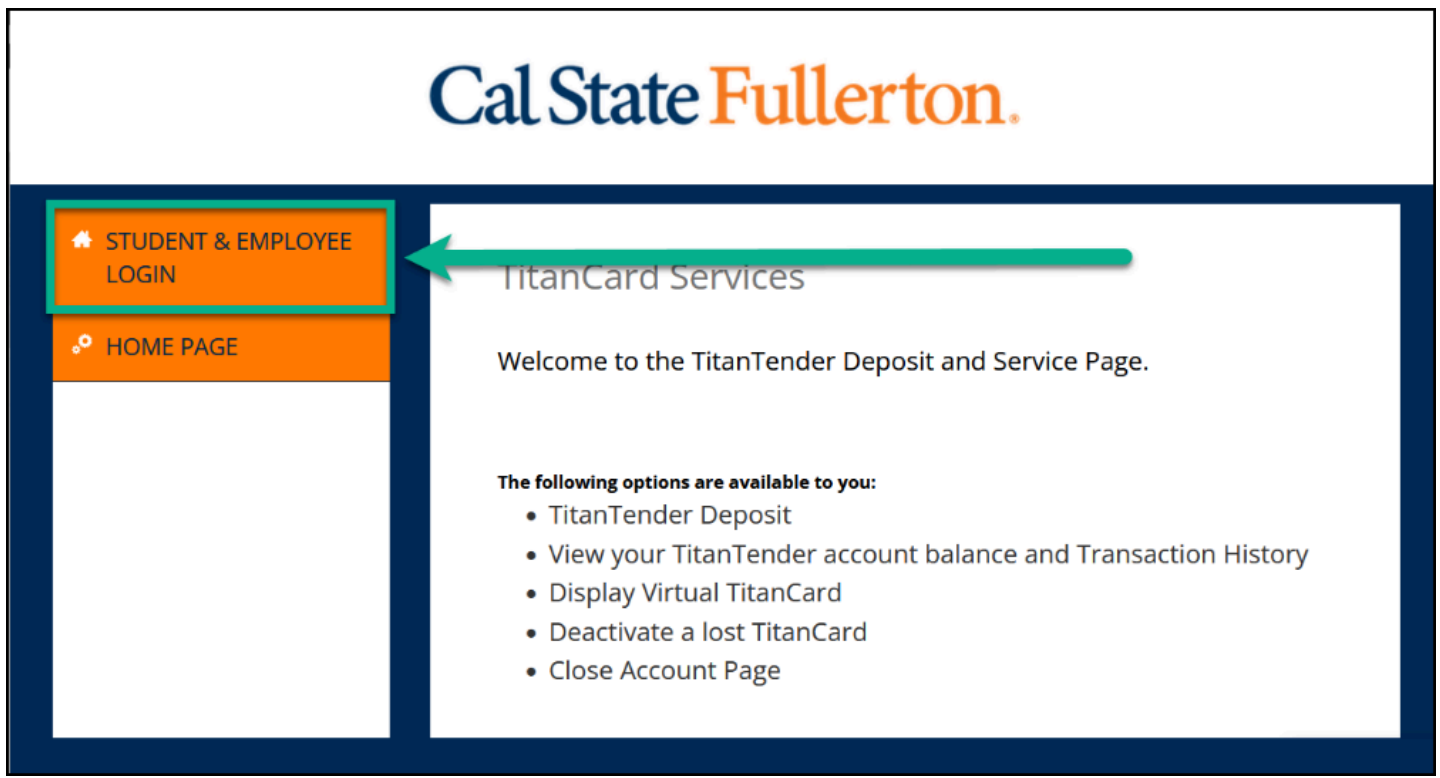

#### **If you're accessing the website on your phone, you will have to tap the hamburger menu, then tap Student & Employee Login.**

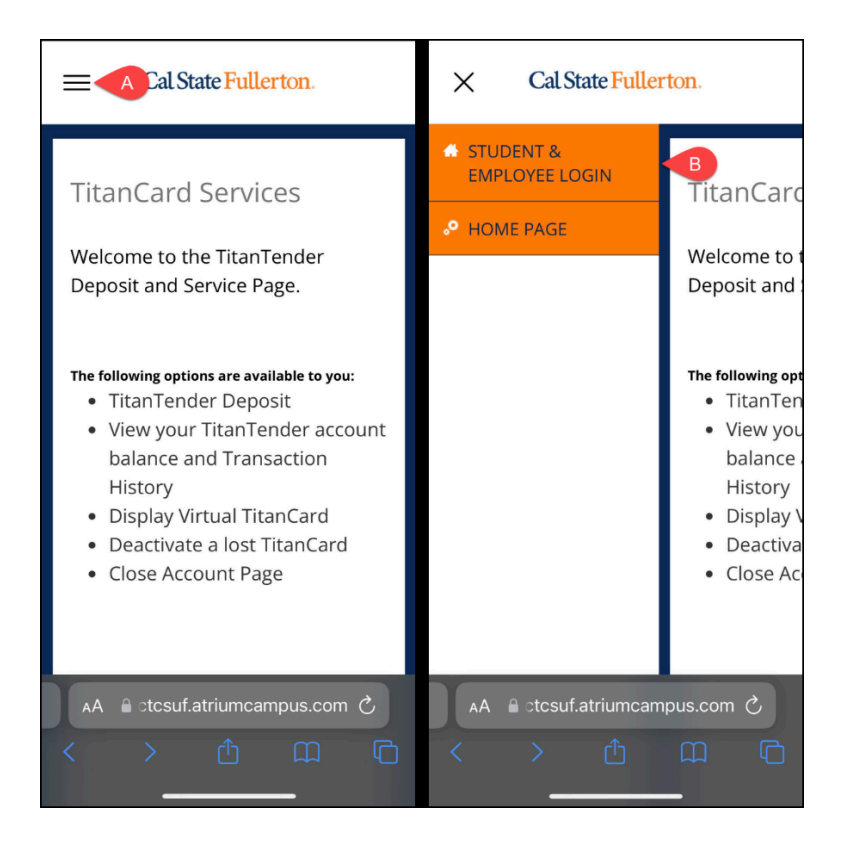

- A. Tap the hamburger menu (three horizontal lines).
- B. Tap **Student & Employee Login**.

## **3. Enter your campus username and password. Then, click Login.**

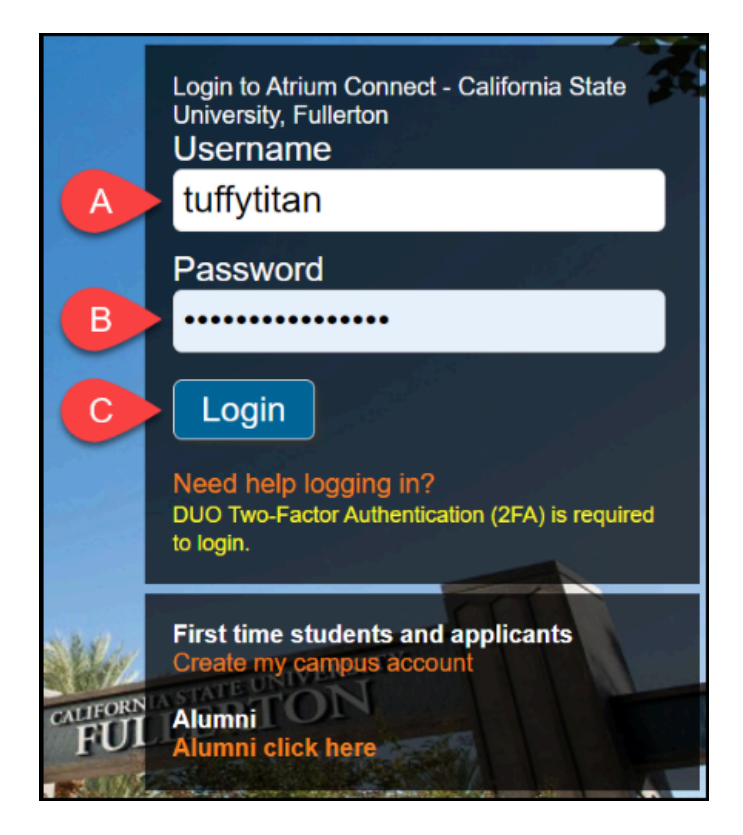

- A. Enter your campus username.
- B. Enter the password associated with your campus portal/email account.
- C. Click **Login**.

## **4. You'll be prompted to authenticate with Duo.**

**A** New to Duo?

[View Duo guides for Faculty/Staff/Emeriti](https://csuf.screenstepslive.com/s/12867/m/52424/c/237805) 

[View Duo guides for Students](https://csuf.screenstepslive.com/s/12867/m/52424/c/336800)

 Remember you can use **Other options** to choose another way to authenticate with Duo.

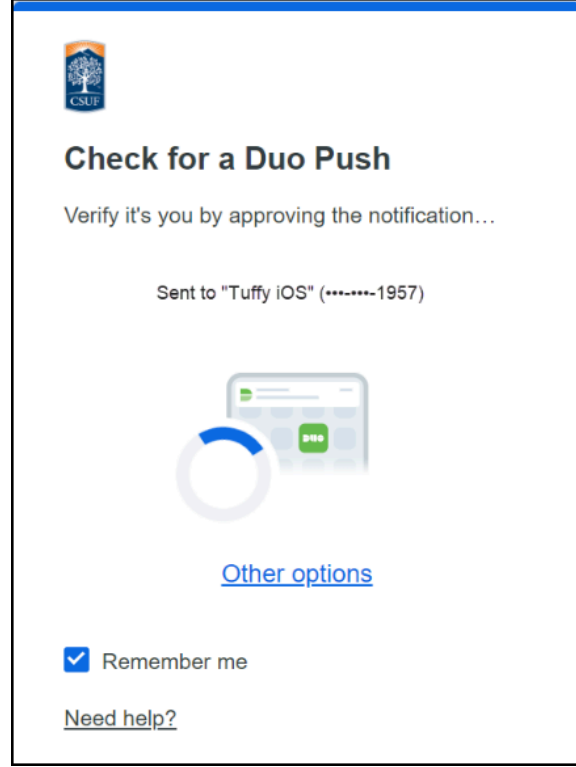

## **5. You've reached your TitanCard homepage. Select an option from the navigation bar on the left side of the page.**

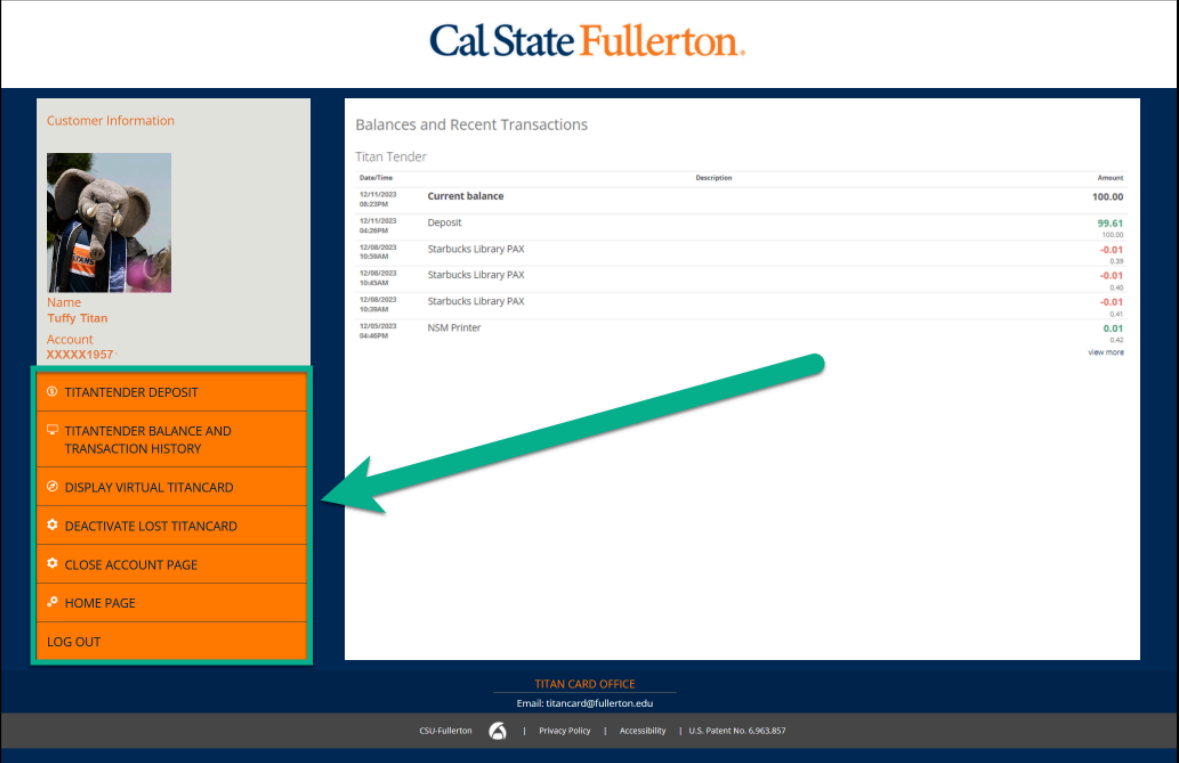

## **What would you like to do?**

Add funds to my TitanCard (TitanTender Deposit)

### **1. Select TitanTender Deposit from the navigation sidebar.**

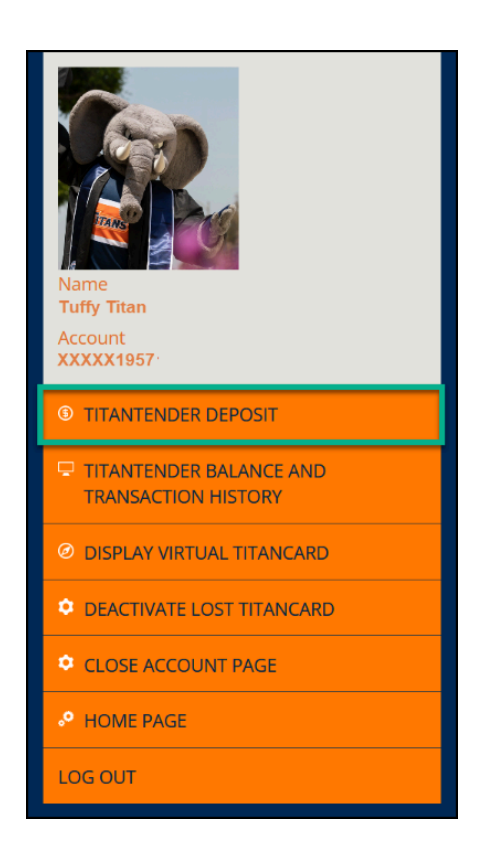

**2. Use the Amount drop-down menu to select how much value you want to add to your TitanCard. Then, enter your email address. Next, select whether or not to enable automatic deposits. Click Continue to Payment when you're done.** 

There is a \$0.15 non-refundable credit card processing fee per transaction.

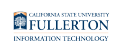

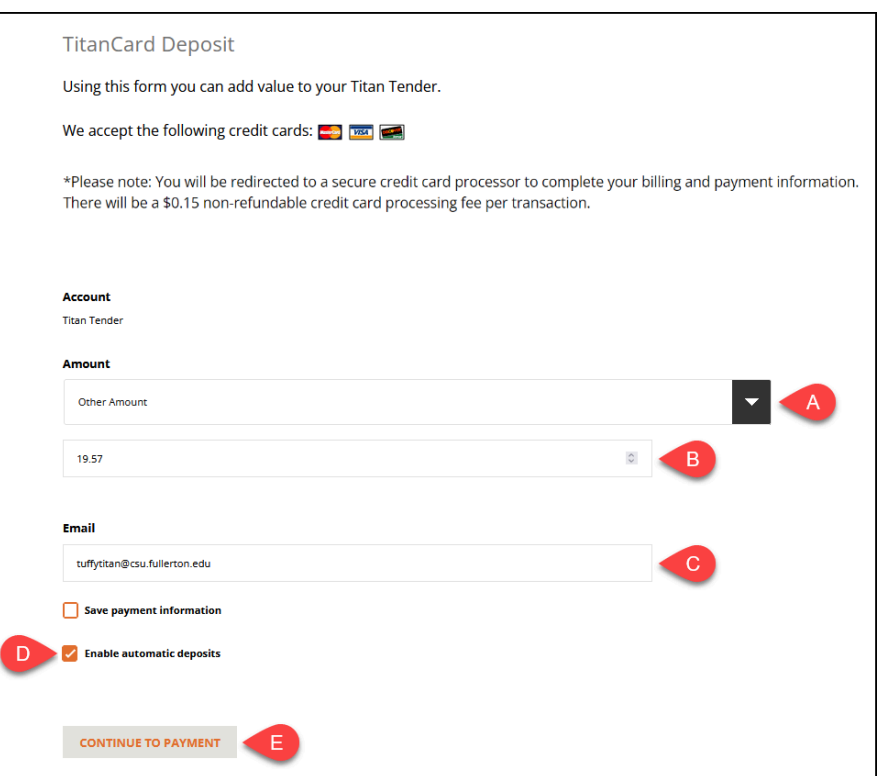

- A. Select an amount from the drop-down menu.
- B. If you selected Other Amount, enter the amount that you want to load onto your TitanCard. If you selected a pre-set amount, this field will not appear.
- C. Enter your email address.
- D. Place a check next to Enable automatic deposits if you would like value automatically added to your card if your balance goes under a certain amount or if you want value added weekly or monthly. You will be given the option to choose when you want automatic deposits and provide additional details such as balance falls below amount or day of the week or month when value should be deposited, and autodeposit end date.
- E. When you have entered all the information, click **Continue to Payment.**

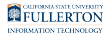

#### **3. Enter your billing information such as name, address, phone number, and email address.**

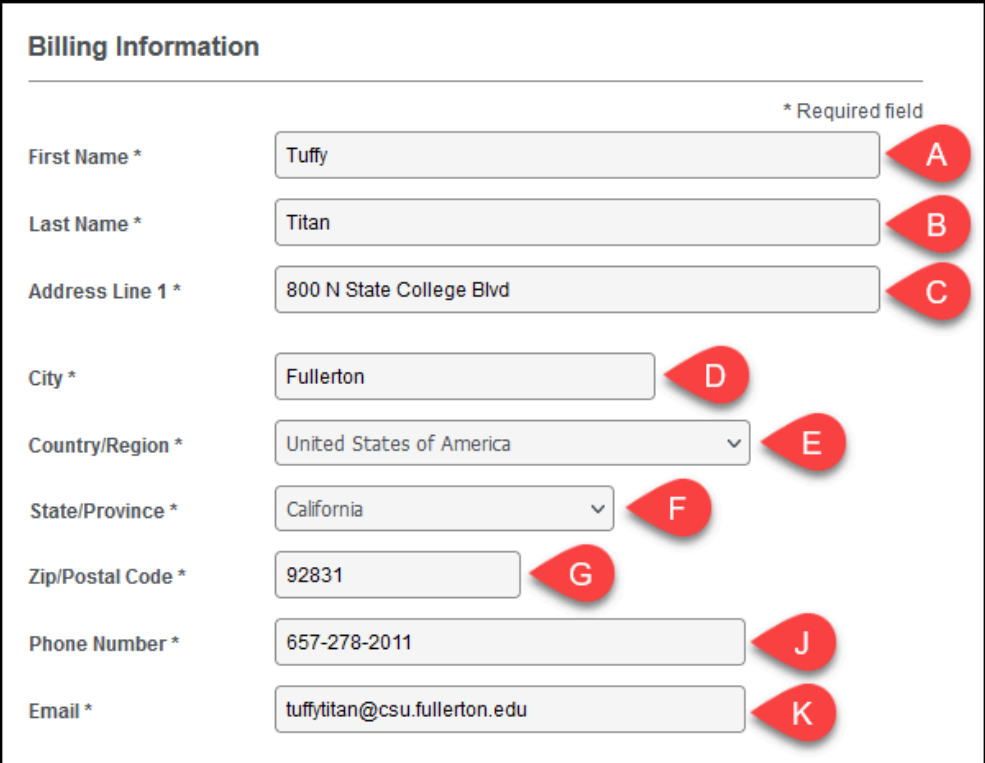

- A. Enter your first name.
- B. Enter your last name.
- C. Enter your street address.
- D. Enter your city.
- E. Select your country/region from the drop-down menu.
- F. Select your state/province from the drop-down menu.
- G. Enter your zip/postal code.
- H. Enter your phone number.
- I. Enter your email address.

#### **4. Enter your payment details. Select your card type. Then enter your card number, expiration date, and CVN. Then, click Pay.**

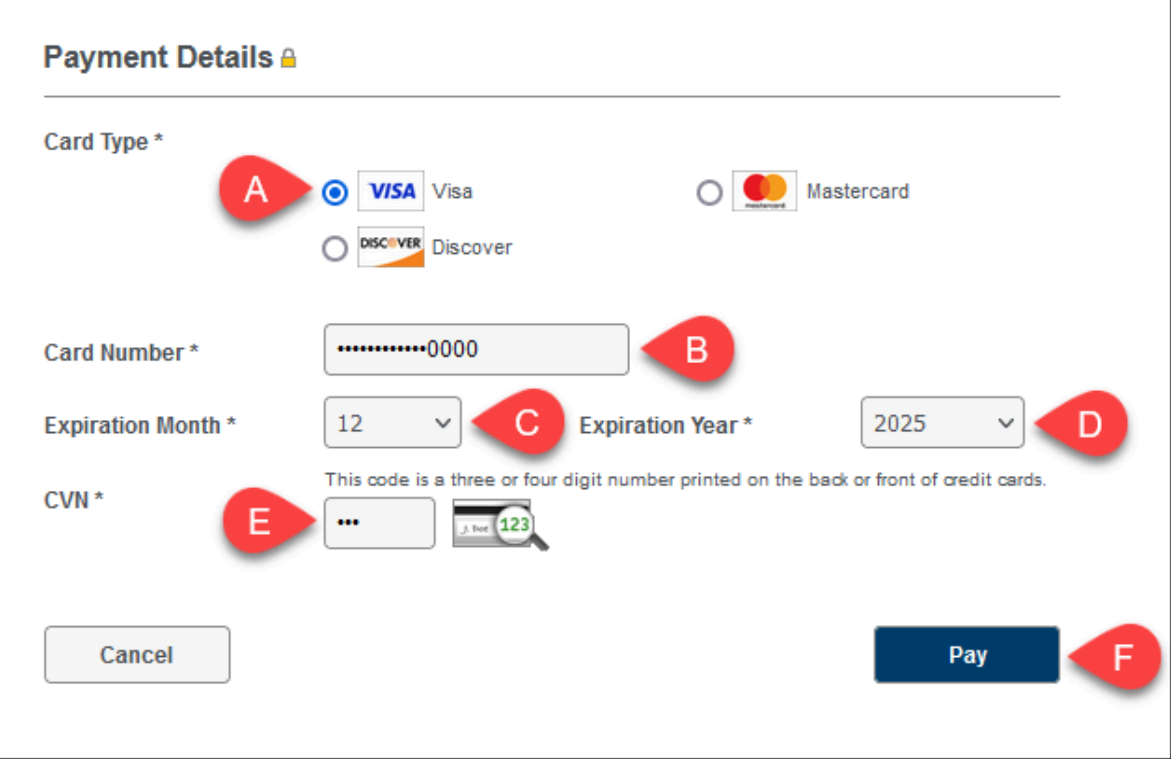

- A. Select your card type. Visa, MasterCard, and Discover Card are acceptable payment methods.
- B. Enter your card number.
- C. Select your card's expiration month from the drop-down menu.
- D. Select your card's expiration year from the drop-down menu.
- E. Enter your card's CVN (Card Verification Number—the three-digit number on the back of your card.)
- F. Click **Pay**.

View my transaction details (TitanTender Balance and Transaction History)

**1. Select TitanTender Balance and Transaction History from the navigation sidebar.** 

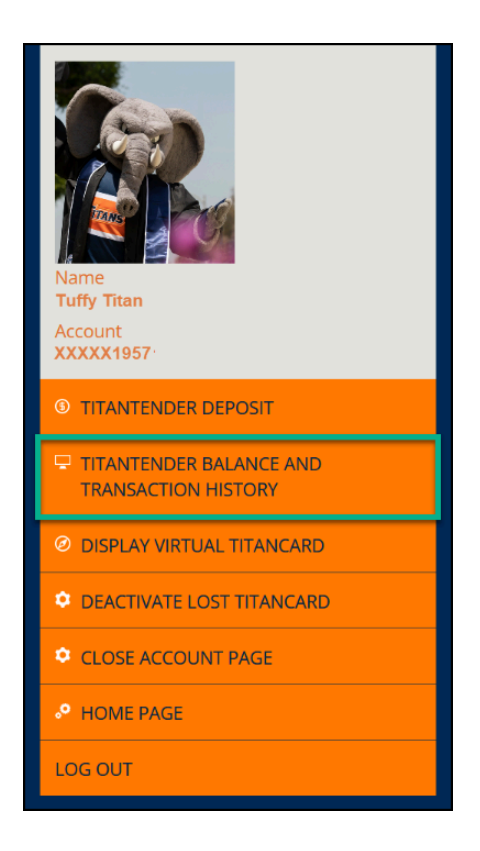

#### **2. The screen will list your recent transactions. To see additional activity history, click View More.**

**Constants Using the View More function, you can view past transactions up to the last** six months.

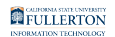

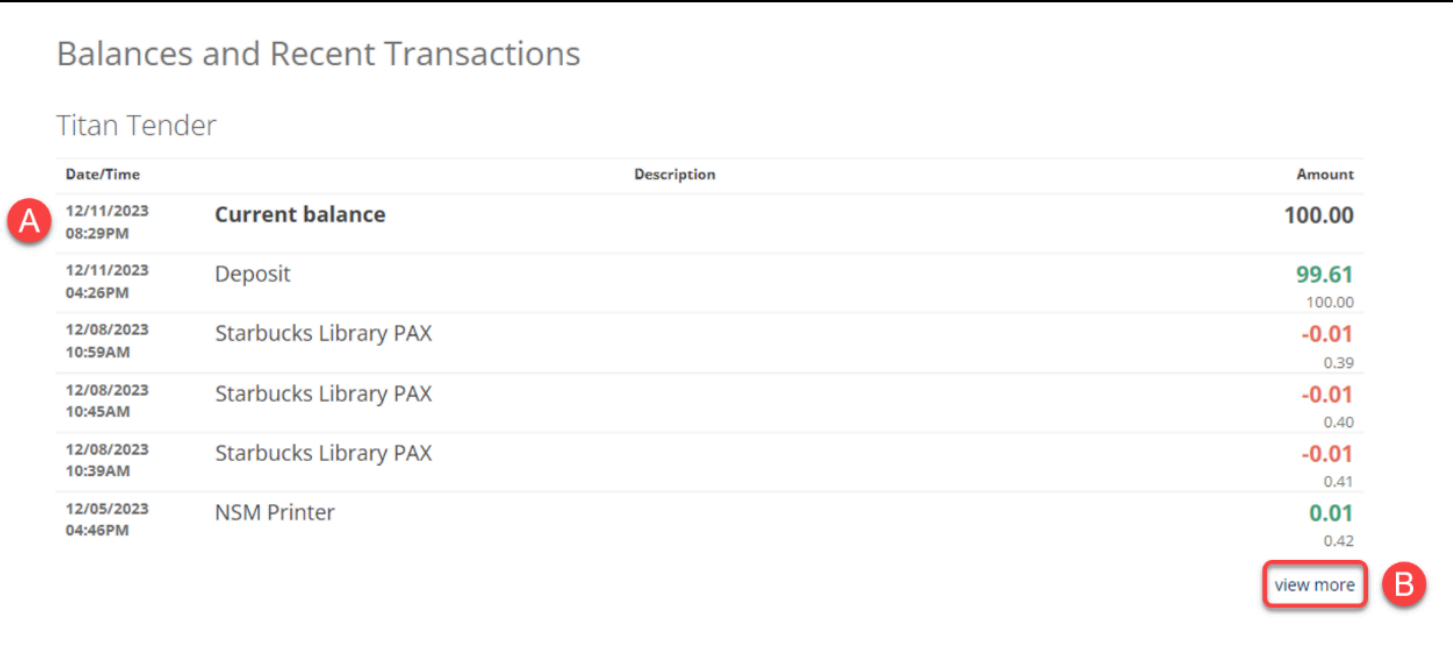

- A. Your most recent transactions will appear on the screen.
- B. Click **View More** to see your account activity.

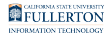

#### **3. Select an Account and Statement Period from the drop-down menus. Then, click View Statement.**

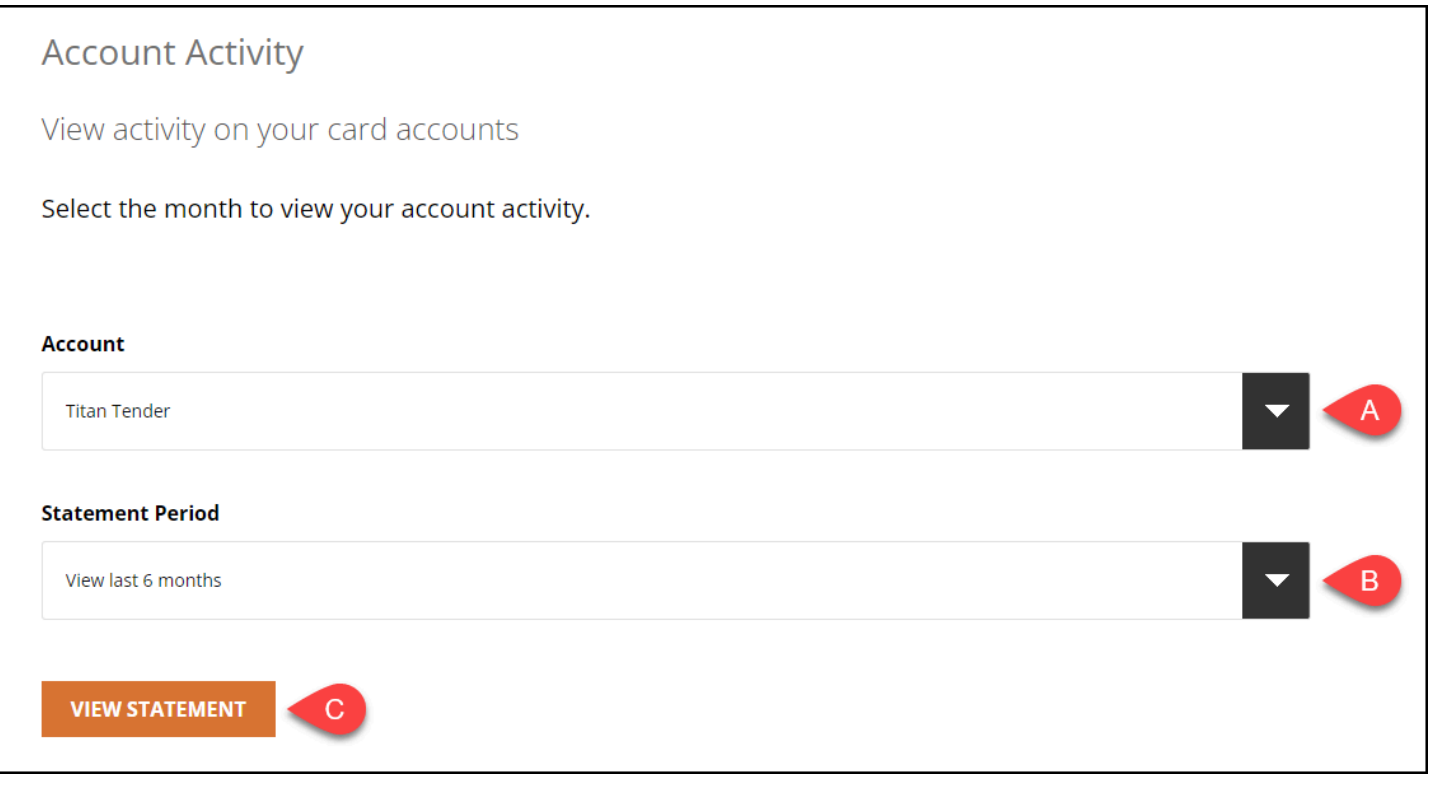

- A. Select Titan Tender from the Account drop-down menu.
- B. From the Statement Period drop-down menu, select which period's transactions you want to view. You can view the past 6 months altogether or each month individually.
- C. Click **View Statement.**

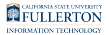

#### **4. View your TitanCard transactions during the period you selected. You can also print this report or export it as a PDF or CSV.**

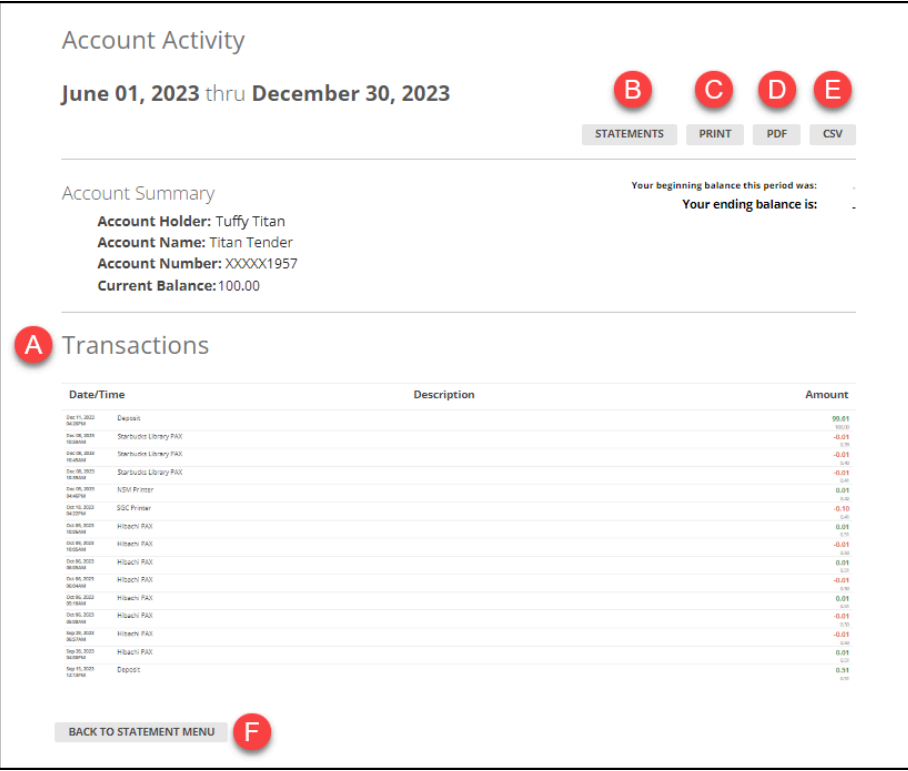

- A. View the Date/Time, Description, and Amount of your transactions during the time period.
- B. Click Statements to return to the previous page to select a different Account or Statement Period.
- C. Click Print to print your transaction report.
- D. Click PDF to download a PDF copy of your transaction report.
- E. Click CSV to export your transaction report as a CSV file.
- F. Click Back to Statement Menu to return to the previous page to select a different Account or Statement Period.

View my digital TitanCard and/or add it to my phone (Display Virtual TitanCard)

**1. Select Display Virtual TitanCard from the navigation sidebar.** 

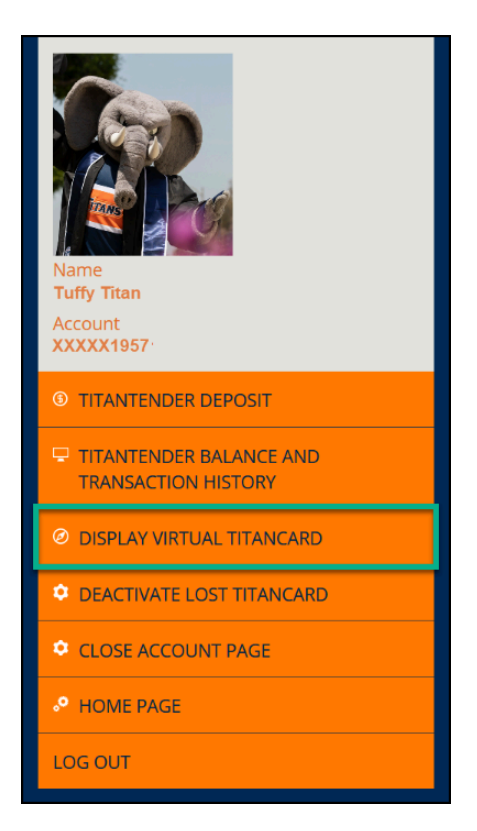

- **2. Your virtual TitanCard will be displayed on the screen.** 
	- You can scan your TitanCard to make purchases at Titan Shops, Campus Dining, and other locations that accept TitanTender.

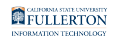

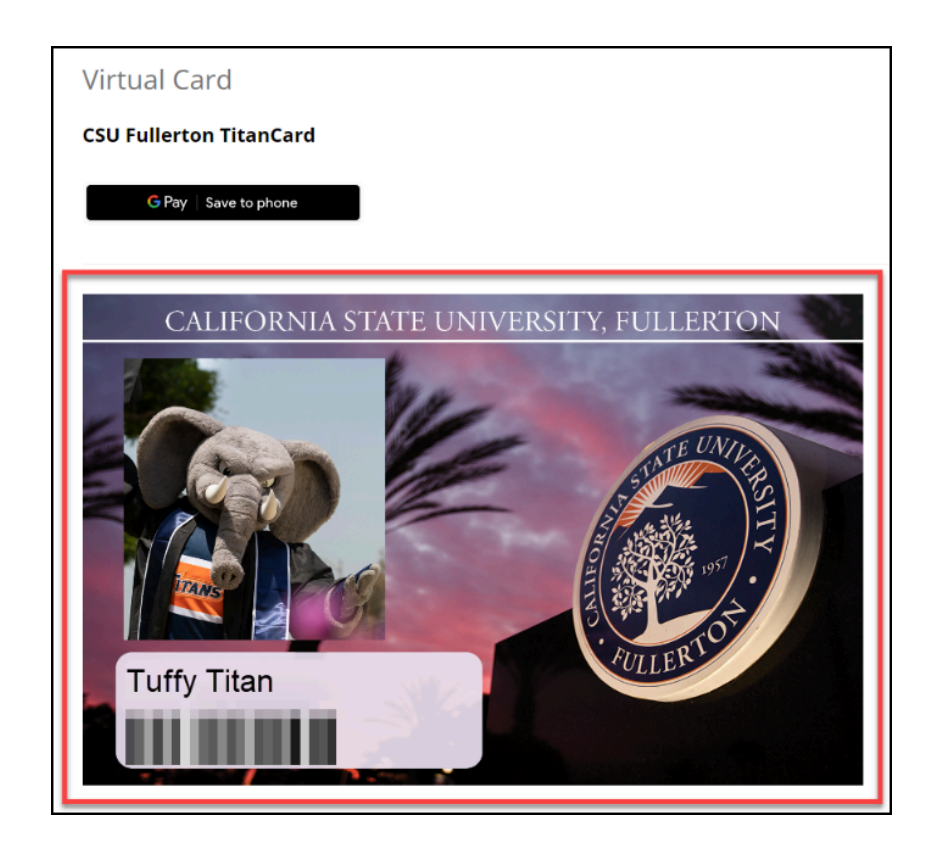

**If you have the website open on your phone, you can add your TitanCard to your Apple Wallet.** 

**3. To add your TitanCard to your Apple Pay methods, click the Add to Apple Wallet button.** 

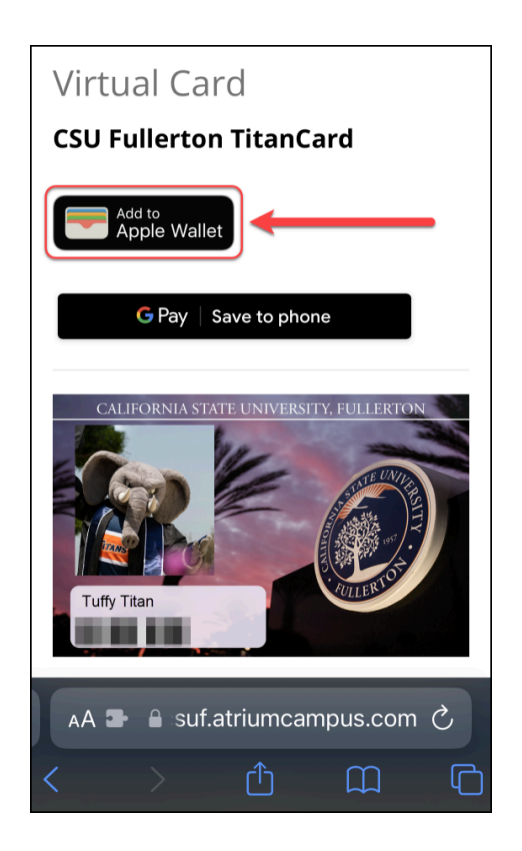

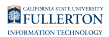

#### **3.1. Click Add.**

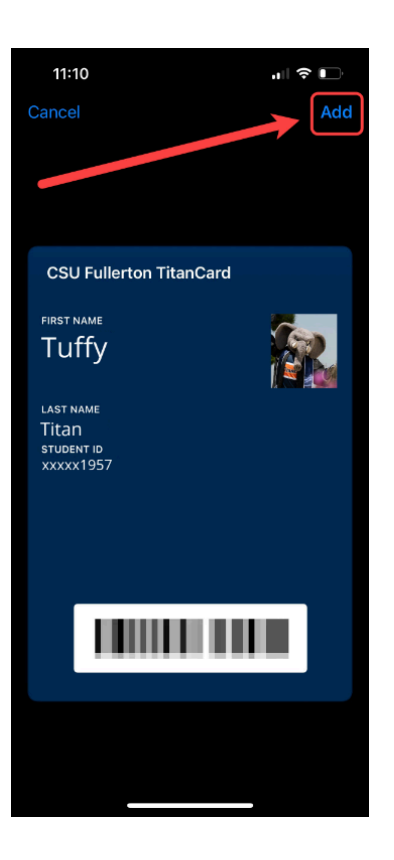

## Deactivate my missing card (Deactivate Lost TitanCard)

Before deactivating your card, [contact the TitanCard Office](mailto:mailto@titancard@fullerton.edu) to check if someone turned in your missing TitanCard.

### **1. Select Deactivate Lost TitanCard from the navigation sidebar.**

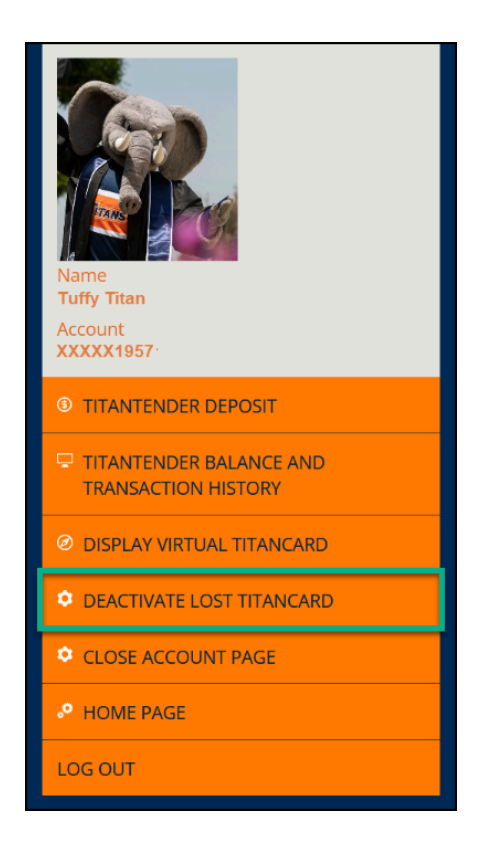

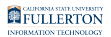

#### **2. Read the information on the page. Click the Deactivate button to deactivate your TitanCard.**

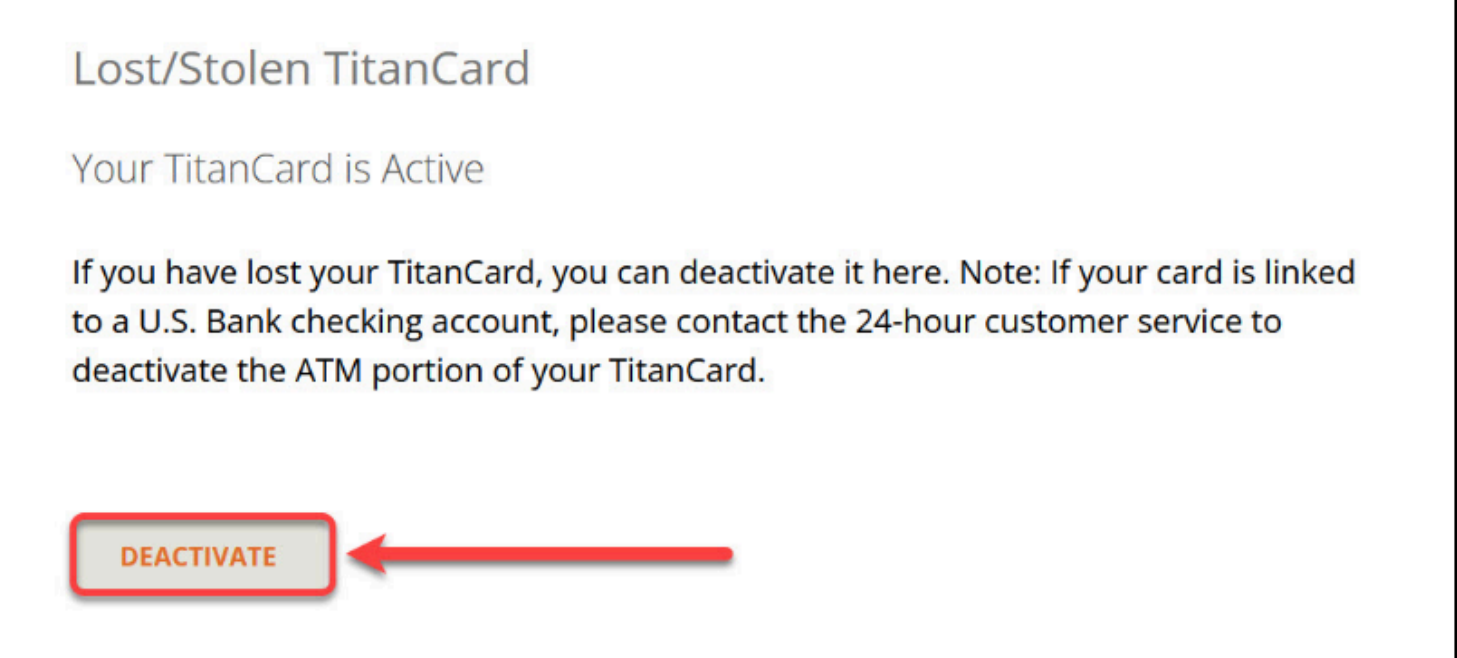

#### **3. If you find your TitanCard later, you can reactivate it on this page. Click the Activate button to reactivate your TitanCard.**

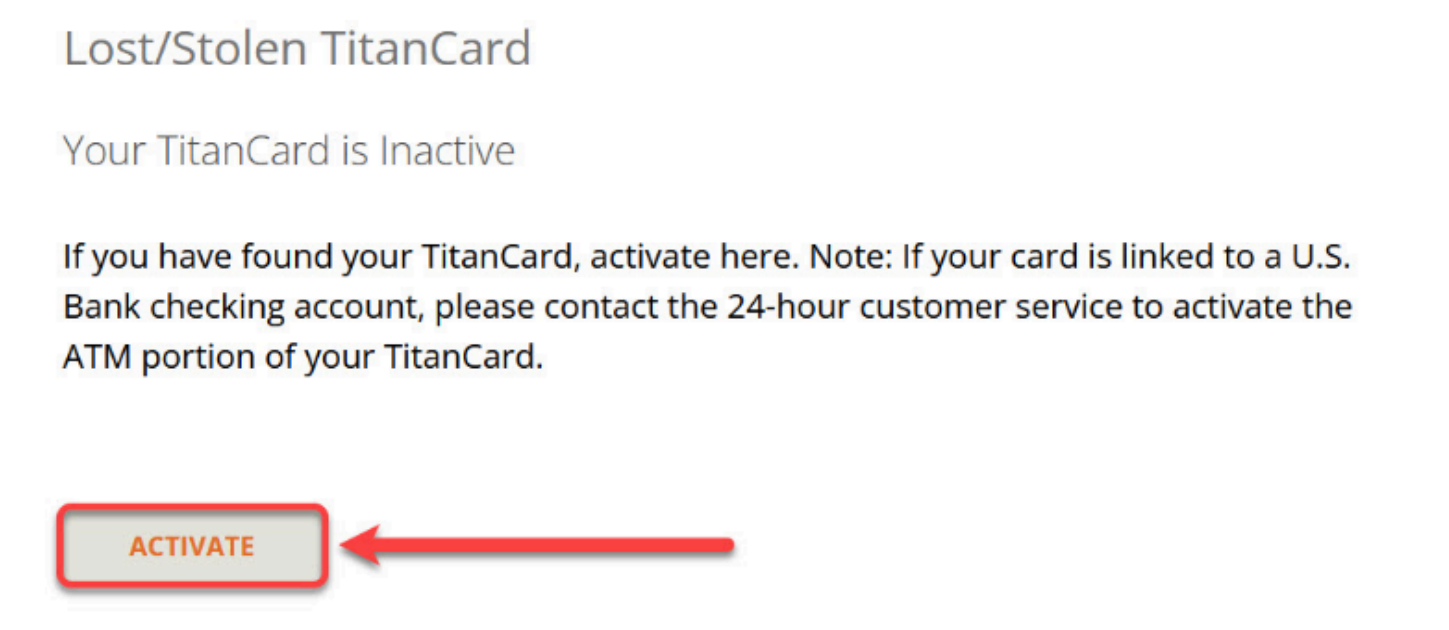

## Close out my TitanCard account (Close Account Page)

## **1. Select Close Account Page from the navigation sidebar.**

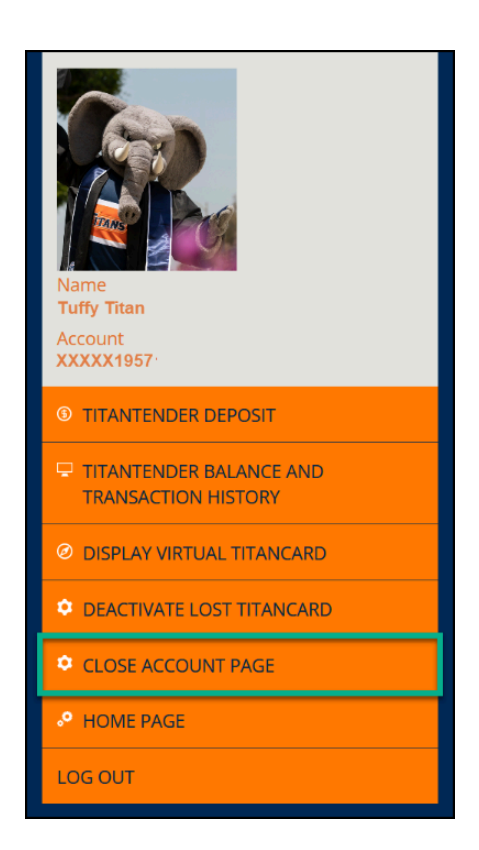

#### **2. Read the information on the page. Then, click the hyperlink on the page to open the Closed Account AEM Form.**

 You will need to sign in with your campus username and password to access AEM Forms.

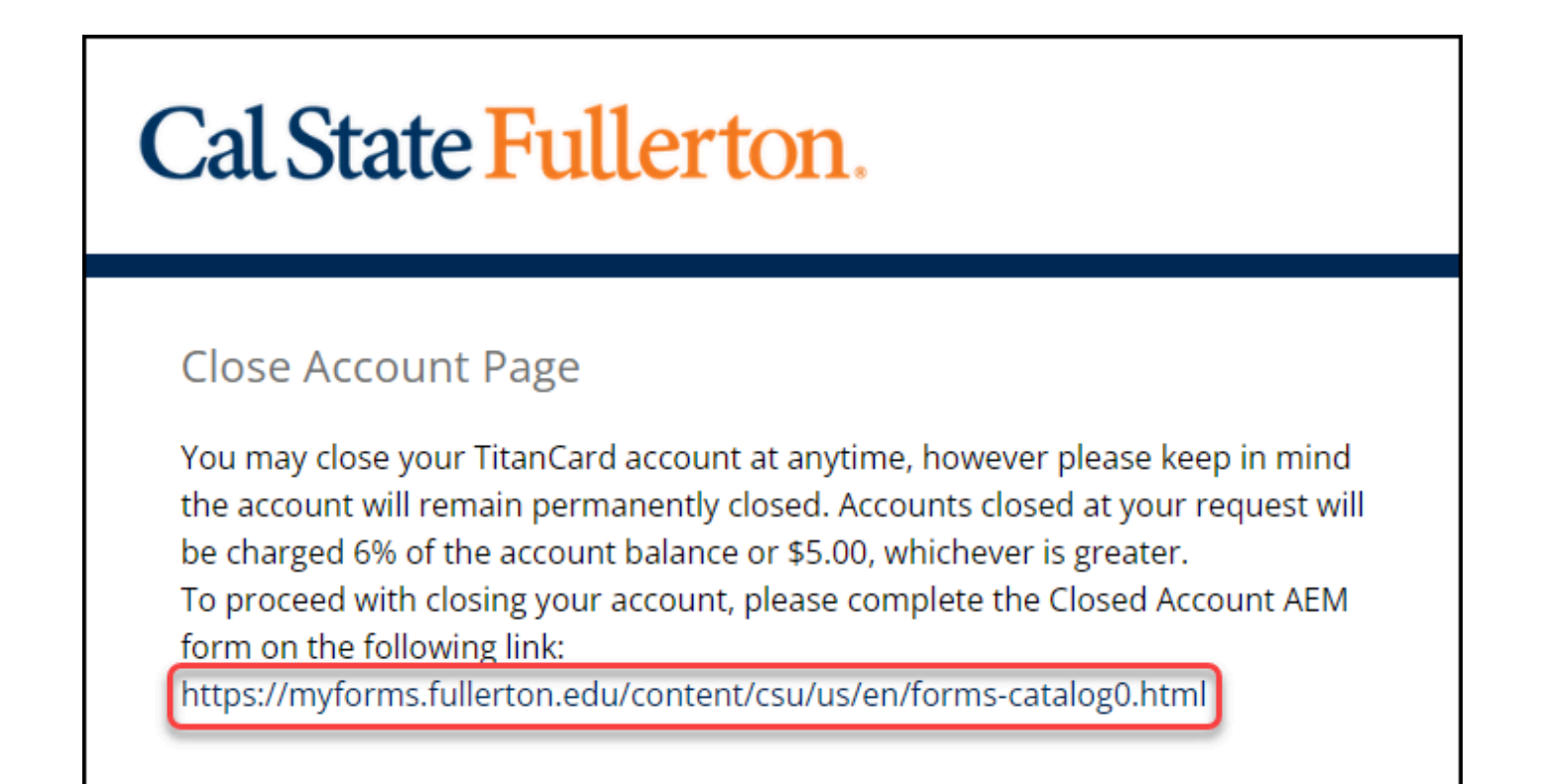

## **Need More Help?**

#### **Visit or contact the TitanCard Office:**

*Location:* Pollak Library South, 1st Floor

*Email:* [titancard@fullerton.edu](mailto:titancard@fullerton.edu)

*Phone:* (657) 278-3555

[View the TitanCard Office hours of operation](https://www.fullerton.edu/it/titancard/hours_locations.php)